## rood kruisje inplaats van een afbeelding

Het kan voorkomen, dat je bij het surfen op internet 'n rood kruisje ziet i.p.v. een afbeelding. Waarschijnlijk ligt het aan je instellingen in Internet Explorer:

Ga naar IE (Internet Explorer) en kies in de menubalk: Extra - Internet Opties. Kies tabblad Beveiliging en klik op Aangepast niveau:

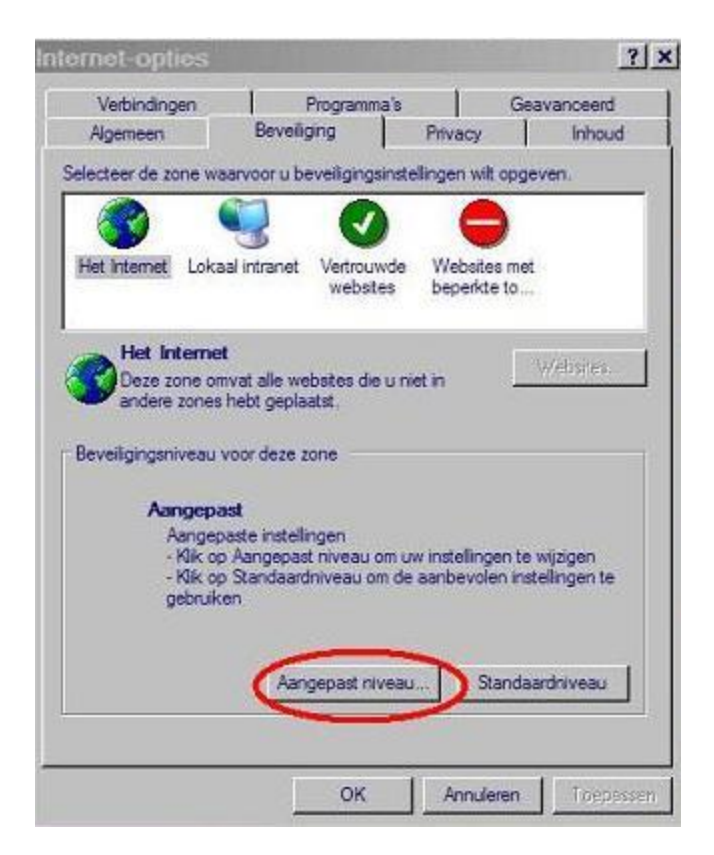

Je krijgt nu deze lijst te zien:

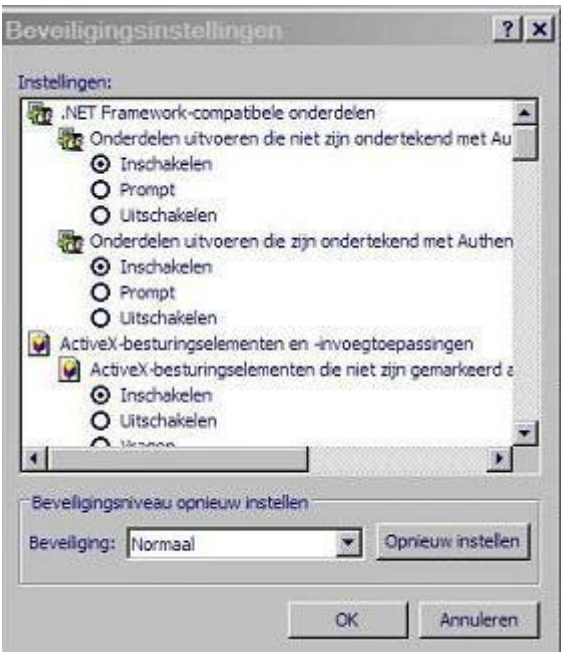

Je moet even door die lijst heen scrollen en alles op Inschakelen zetten, en vooral bij: toestemmingen voor Java de optie Normale beveiliging kiezen.

Uitzonderingen:

- Items op bureaublad installeren: Vragen.
- Machtigingen softwarekanalen: normale beveiliging
- Starten van programma's en bestanden in een IFrame: vragen
- Toegang tot gegevensbronnen tussen domeinen: vragen
- Aanmelden: automatisch aanmelden met huidige gebruikersnaam

-Alle andere items dus op Inschakelen zetten.

door verhaegen